## **SchoolTool - Parent Portal**

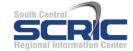

## **Quick Reference Guide**

**Getting Started:** Go to our Greene Central School Distirct district website. Click on Parent Portal icon.

**Logging in:** Enter your **username** (this is your email address you shared with the district) & **password** (this is contained in the initial email sent from the district).

**NOTE:** Do **NOT** use the <u>Internet browser's</u> back button while in SchoolTool as this will cause an error message to appear. There is also no double clicking in SchoolTool.

Once you are logged in you will see the **Home>My Home** view by default and any of your children that you have Parent Portal access to listed.

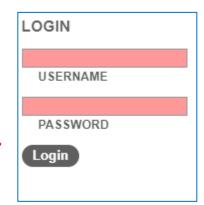

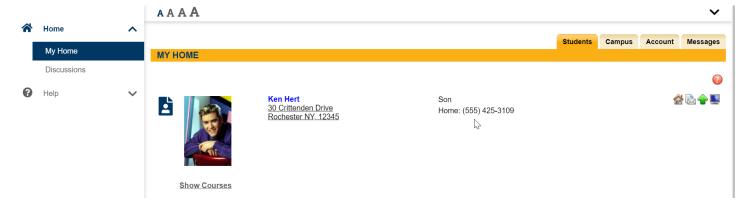

## To change your password:

1. Once you are logged in, click on the **Accounts** tab.

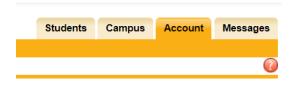

2. Enter the **Old Password** – which is the password that was sent to you by the district.

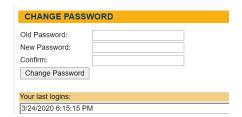

- 3. Enter a **New Password** and then enter it again in the **Confirm** field.
- 4. Click on **Change Password** when finished.

Below is a list of common icons you may see throughout the system:

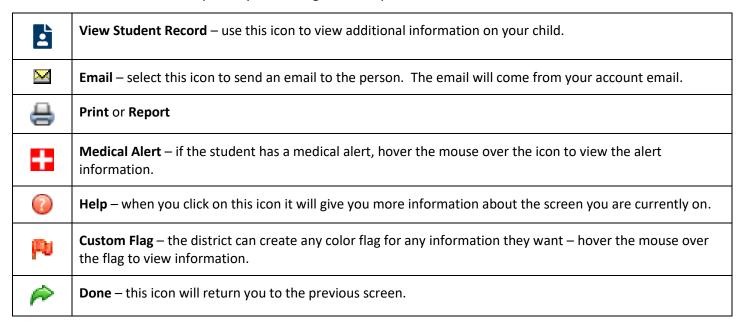

Click on the **View Student Record** icon next to your child to view additional information.

You will see your child's basic information in the top portion of the screen and a set of tabs across the bottom portion of the screen. The information and tabs available are set by your district. Below is an example of what it may look like.

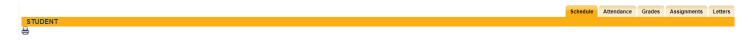

Click on each tab to view the information:

**Attendance** – shows all Daily and Course attendance.

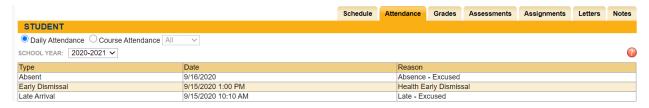

**Grades** – shows all courses and grade information. **Marking Period Grades** will display – no grades will display until the report card grades are available at the end of the marking period.

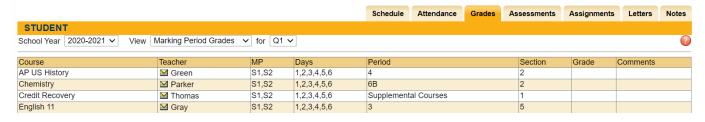

Select Progress Report Grades from the View drop-down for your student's progress reports.

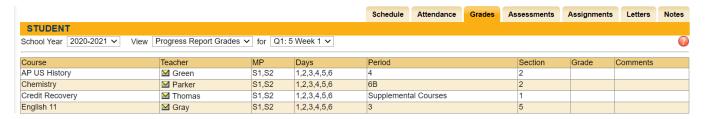

Select Marking Period Average from the View drop-down for your student's current course grades.

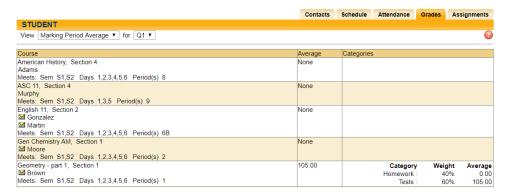

Assignments – displays any assignments the teacher has given view access to for the selected marking period. Choose to view specific courses from the **Courses** drop-down or to sort by course, click the Course heading to group all assignments by course alphabetically.

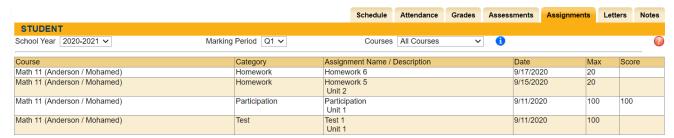